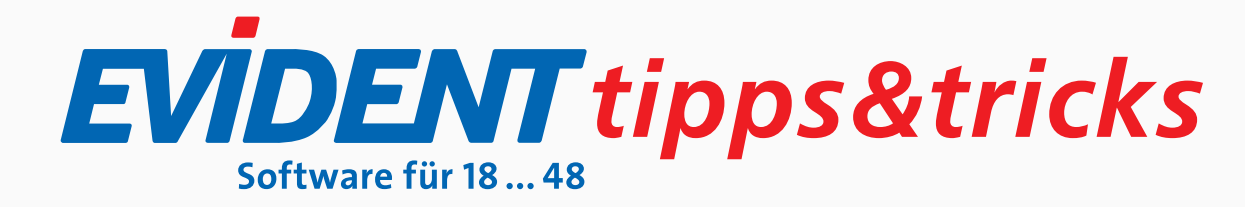

# NOCH KEINE 01 IM LAUFENDEN JAHR

Sie möchten Patienten an einen Untersuchungstermin erinnern, die zwar in 2022, noch nicht aber in 2023 eine 01 in Anspruch genommen haben? Das geht so:

Öffnen Sie übers Menü **Auswertung** das Patienten-Infosystem. Legen Sie dort nach Klick auf **+** eine neue Auswertung an und vergeben Sie einen eindeutigen Namen, zum Beispiel **01 vorhanden**.

Setzen Sie rechts ein Häkchen bei **Leistungen** und auch darunter bei **Vorhandene**. Tragen Sie unten nach Klick auf **Hinzufügen** die **01** ein. Dann klicken Sie auf **Speichern**.

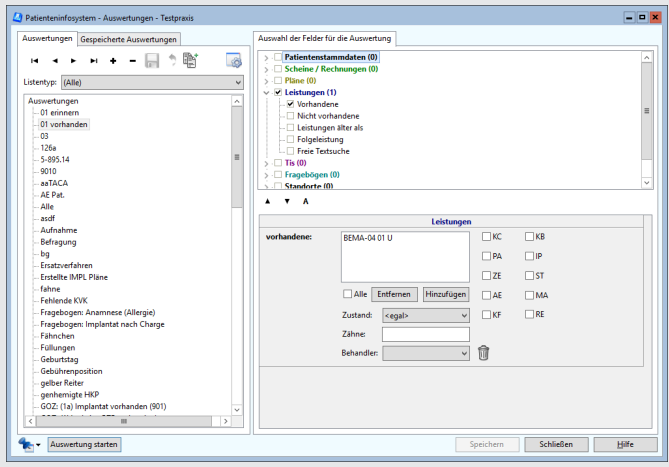

Legen Sie anschließend eine **weitere** Auswertung an und vergeben ihr einen Namen, zum Beispiel **01 erinnern**. Diesmal setzen Sie unter **Leistungen** ein Häkchen bei **Nicht vorhandene** und wählen darunter abermals die **01** aus.

Markieren Sie dann im linken Fensterteil die erste Auswertung **01 vorhanden**, und klicken dann auf **Auswertung starten**. Geben Sie dann den Zeitraum **1. bis 4. Quartal 2022** ein.

Klicken Sie auf **Starten**, und Sie erhalten eine erste Ergebnisliste:

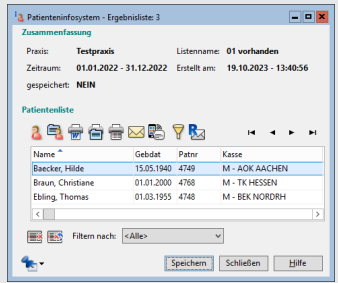

In dieser Ergebnisliste klicken Sie nun auf voranstehendes Symbol für **Auswahl mit neuer Auswahl einschränken**.

Wählen Sie dann Ihre zweite Auswertung **01 erinnern**. Klicken Sie wieder auf **Auswertung starten** und wählen jetzt als Zeitraum **Quartal 1/2023 bis 4/2023**. Dann speichern Sie das Ergebnis unter dem vorgeschlagenen Namen oder geben einen neuen Namen ein.

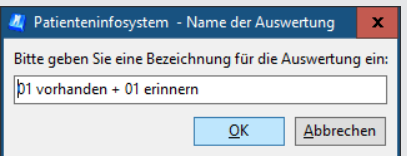

Diese Ergebnisliste finden Sie nach Klick auf **OK** zur weiteren Bearbeitung fortan im Patienten-Infosystem unter **Gespeicherte Auswertungen**. Sie können die Auswertung immer wieder verwenden und etwa auch auf bestimmte Behandler beziehen.

### LÖSCHEN VON REZEPT UND AU

Um AUen oder Rezepte aus der Dokumentation im Programm zu entfernen, löschen Sie diese Formulare nicht nur im Fenster **Leistungserfassung**, sondern zusätzlich im Navigator der Karteikarte, Register **Dokumente**. Markieren Sie mit der linken Maustaste unter **Formulare** etwa das Rezept, klicken Sie mit der rechten Maustaste darauf und wählen Sie **löschen**.

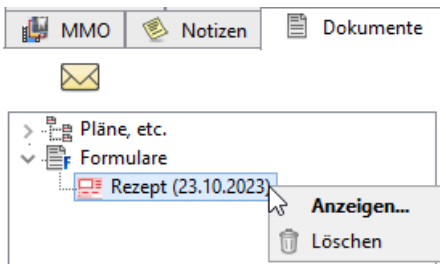

Eine eAU können Sie dagegen nicht löschen, sondern allenfalls – auf dem beschriebenen Weg – stornieren.

Beim eRezept, das – Stand 20.11.23 – ab 1.1.24 verpflichtend sein soll, ist zu beachten, dass es mit dem beschriebenen Löschvorgang automatisch auch aus dem eRezept-Fachdienst, einem zentralen TI-Server, gelöscht wird.

# KFO-PLÄNE KOPIEREN

Seit einiger Zeit ist es in EVIDENT möglich, KFO-Pläne 1:1 zu kopieren. Das kann sinnvoll sein, wenn Sie einen KFO-Plan als elektronischen Antrag erstellt haben und daran etwas ändern müssen. In diesem Fall ist es nicht gestattet, den Ursprungsplan zurückzusetzen, sondern Sie müssen einen neuen Plan anlegen. Damit die KFO-Praxis dann nicht alles erneut händisch zu erfassen braucht, haben wir die Funktion des Kopierens eingeführt.

Und so geht's:

Öffnen Sie die Karteikarte des Patienten und wählen Sie im Navigator der Karteikarte das Register **Pläne**.

Klicken Sie den betreffenden KFO-Plan ein Mal mit der linken und dann ein Mal mit der rechten Maustaste an und wählen Sie **kopieren**.

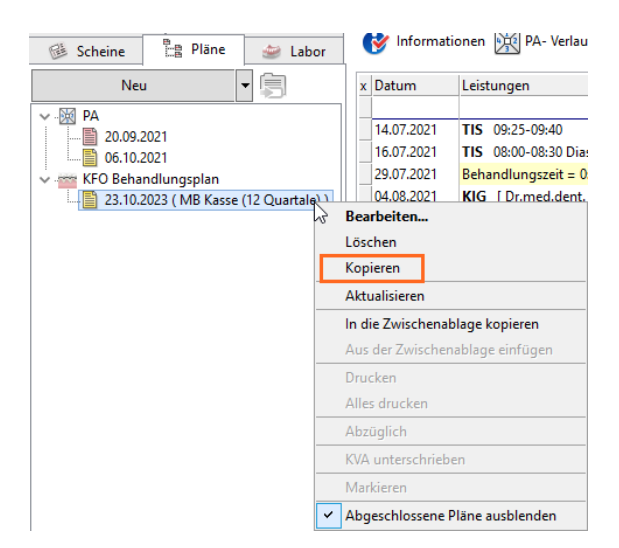

Der Plan wird dann 1:1 inklusive der Dokumentationen kopiert.

## BILDER UND BRIEFE AUS EPA IN EVIDENT

Sie können aus einer elektronischen Patientenakte (ePA) Dokumente als auch medizinische Bilder in die Karteikarte des Patienten integrieren. Damit Sie alle solchen Dokumente finden und erkennen können, gibt es im Navigator der Karteikarte das Register (bzw. den Bereich) **ePA**. Um es sichtbar zu machen, wechseln Sie am jeweiligen Arbeitsplatz zu den Einstellungen der Karteikarte, Register **Navigator**, und setzen dort einen Haken bei **ePA**.

### **Reihenfolge**

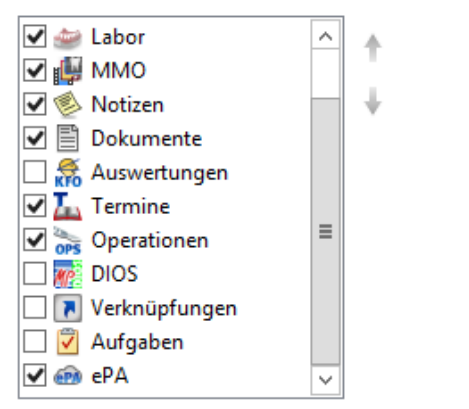

Damit es auch angezeigt wird, muss es mindestens einen Eintrag enthalten. Aus der ePA heruntergeladene Briefe werden zusätzlich noch im Register **Dokumente** angezeigt. **karte: elektronische Patientenakte (ePA)**.

Zur ePA des Patienten gelangen Sie über dessen Stammdaten, Register **eHealth-Anwendungen**. Klicken Sie dort auf **ePA-Übersicht**, und Sie haben die Akte des Patienten vor sich – vorausgesetzt, es liegen entsprechende Benutzerrechte und natürlich die Einwilligung des Patienten bei seiner Krankenkasse vor.

 Über dieses Symbol laden Sie eine Datei direkt in die Karteikarte herunter.

Sie können Briefe auch in die ePA übertragen. Dazu gehen Sie im Navigator der Karteikarte zu den **Dokumenten** (oder zum Dokument in der Leistungserfassung), klicken mit der rechten Maustaste darauf und wählen dann **In ePA übertragen**.

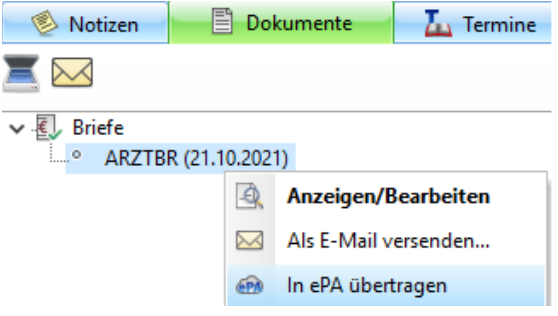

Vor dem Übertragen wird der Brief automatisch in ein PDF umgewandelt. Auch für diese Funktion braucht es Rechte in der Benutzerverwaltung von EVIDENT.

Die genauen Abläufe und welche Voraussetzungen es braucht, lesen Sie in der Referenzhilfe unter **Kartei-**

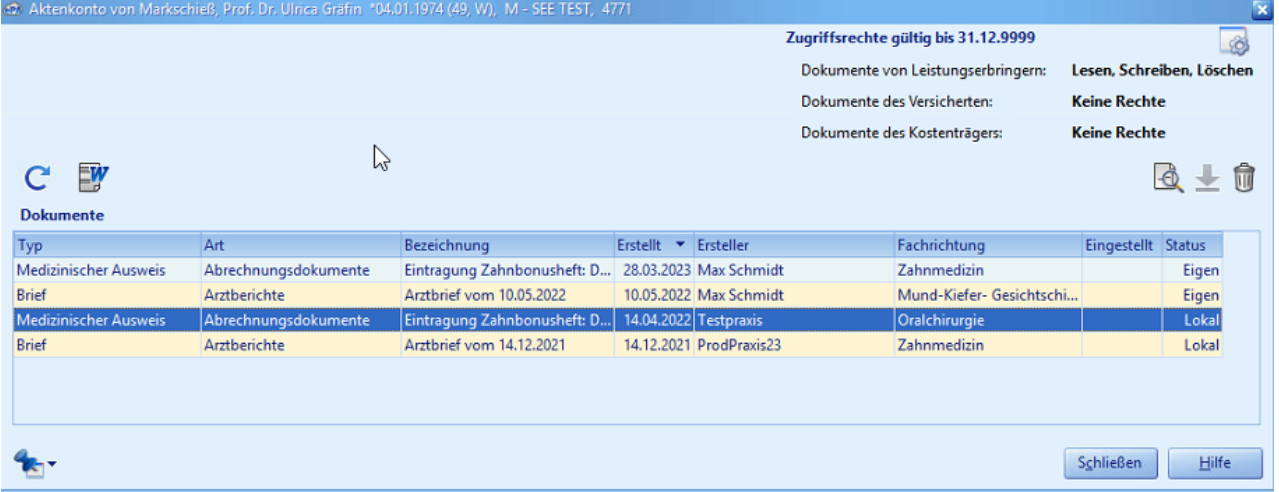

### **EVIDENT GmbH**

Eberhard-Anheuser-Str. 3 55543 Bad Kreuznach

Tel. 06 71 · 21 79 · 0 Fax 06 71 · 21 79 · 100 info@evident.de www.evident.de

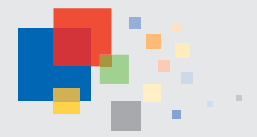